#### DIKTAT MATA KULIAH SOFTWARE TERAPAN II

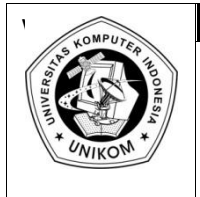

# **BAB X<br>MEMBUAT DAN MEMODIFIKASI TABEL IF PADA MS.ACCESS**

## *Pengertian Tabel*

Tabel bisa dikatakan sebagai kumpulan data khusus, seperti data mahasiswa, data pelanggan dan sebagainya. Dengan menggunakan tabel terpisah untuk masing-masing topik berarti kita sudah melakukan suatu tindakan yang amat berguna bagi database sebab dengan demikian akan mengurangi beberapa kesalahan terutama di dalam memasukkan data.

Tabel terdiri dari dua bagian utama yaitu **Kolom** (bagian yang menurun) atau lebih dikenal dengan istilah **Field** dan baris (bagian mendatar) yang disebut **Record**. Struktur tabel pada Access 2007 yamg terdiri dari field-field yang mengelompokkan data ke dalam kelompokkelompok yang berjenis sama. Di dalam tabel perlu menentukan jenis dan ukuran yang dibutuhkan sesuai dengan besarnya data yang akan dimasukkan.

Berikut ini adalah jenis data yang disediakan oleh Access 2007 dan sering digunakan untuk membentuk sebuah tabel:

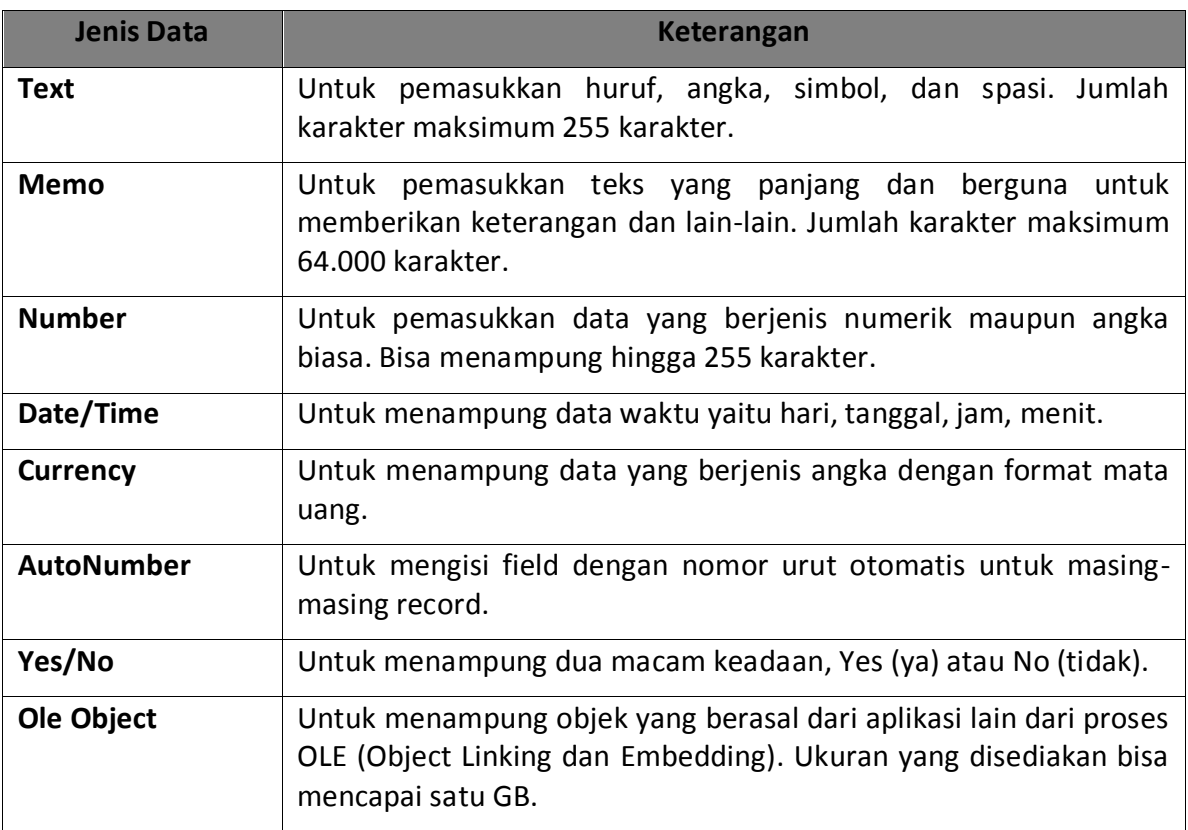

#### **Tabel 10.1** Jenis data pada Access 2007

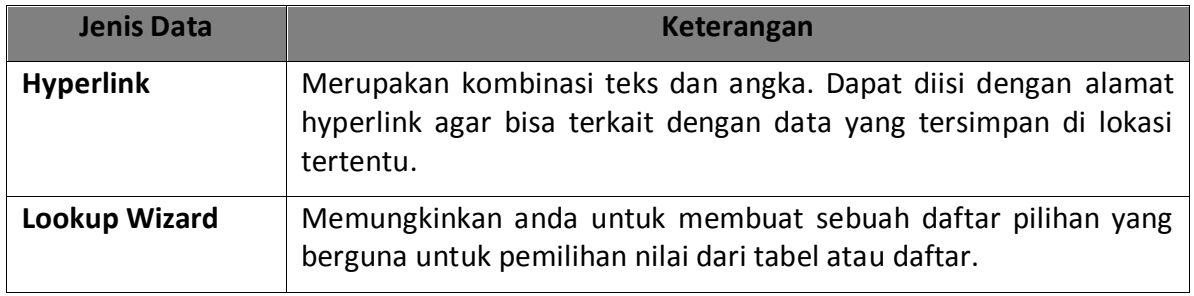

## *Merancang Tabel*

Untuk membuat sebuah tabel baru, anda dapat merancang dan membuat dengan langkah-langkah berikut ini:

- a. Buka file database yang anda inginkan atau buat sebuah database baru dengan cara yang telah dijelaskan di modul sebelumnya.
- b. Ketika pertama kali database dibuat atau dimunculkan, maka secara otomatis akan muncul tampilan **Table1** dalam format **Datasheet View**. Walaupun begitu tidak disarankan merancang tabel dalam format datasheet view karena struktur dan jenis data tabel tidak terlalu terlihat. Oleh karena itu, pilih tab **Datasheet**  $\rightarrow$  klik **View**  $\rightarrow$  pilih **Design View**.

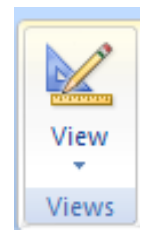

**Gambar 10.1** Ribbon view

c. Maka secara otomatis anda akan diminta memasukkan nama tabel. Ketikkan nama **Mahasiswa**. Lalu tekan **OK**.

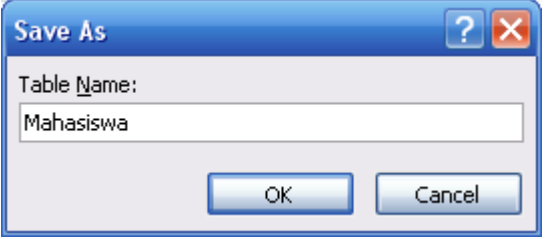

**Gambar 10.2** Tampilan simpan tabel

d. Setelah itu akan muncul tampilan **Design view** dengan nama field yang secara otomatis terisi dengan **ID**. Hapus nama field tersebut.

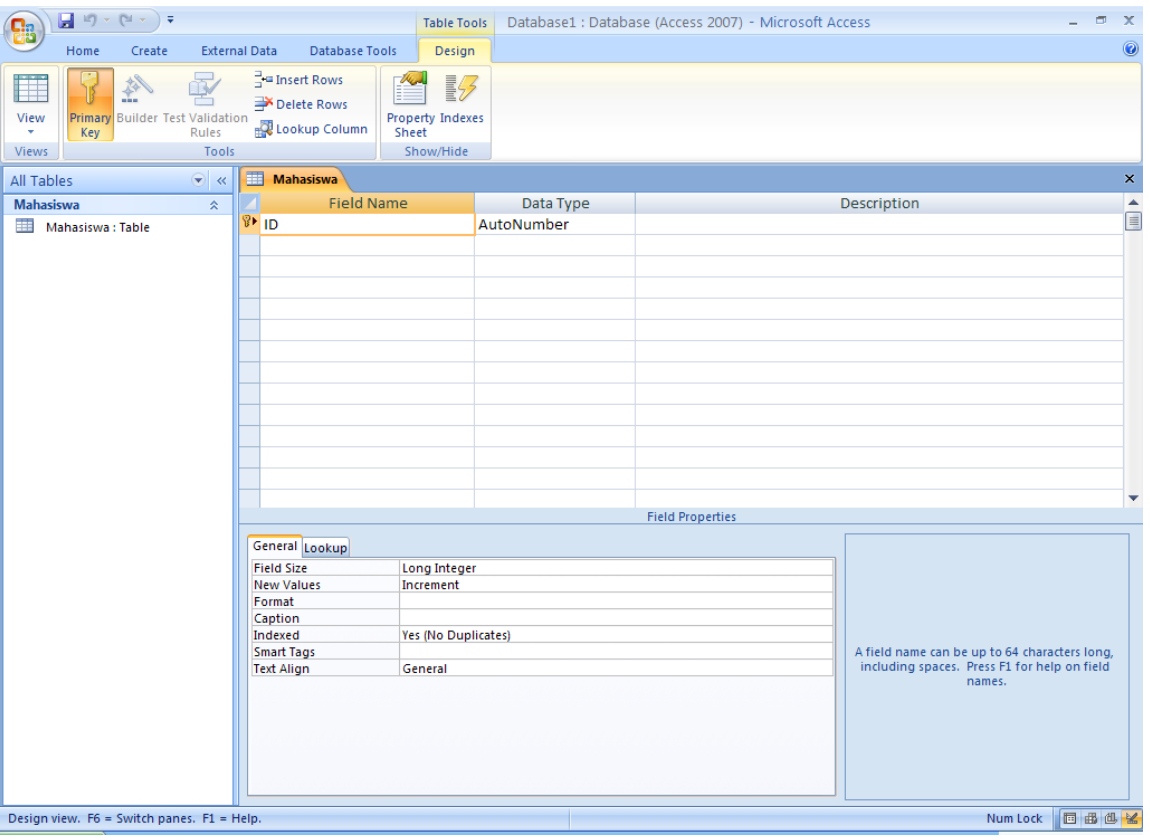

**Gambar 10.3** Tampilan awal design view

e. Pada jendela design view isikan struktur tabel seperti di bawah ini:

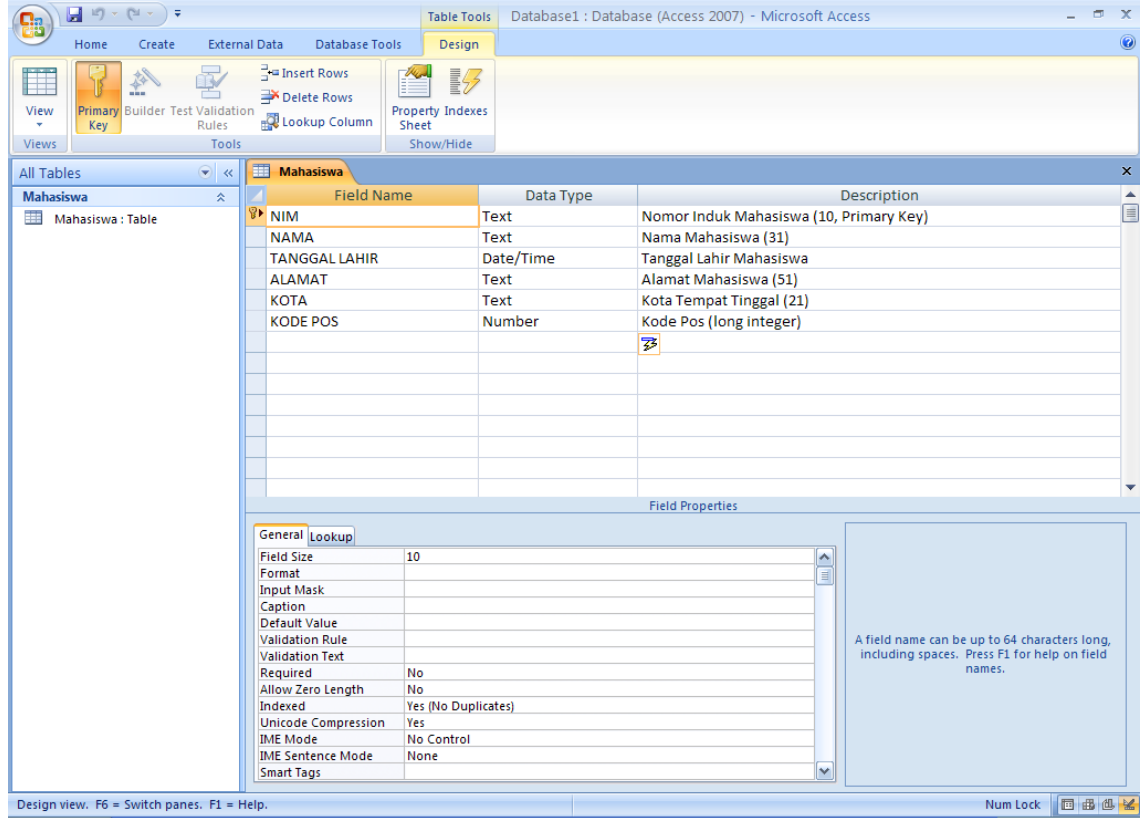

**Gambar 10.4** Struktur tabel mahasiswa

- f. Pada **Field Name**, ketikkan nama field sesuai dengan struktur tabel di atas. Maksimum nama field 64 karakter dan tidak boleh mengandung titik (.).
- g. Pada **Data Type** pilih jenis data sesuai struktur tabel di atas.
- h. Pada **Description** isikan keterangan dari nama field beserta properties yang diubah (sebagai contoh field size dari nama field yang ada). Isikan sesuai dengan perubahan yang anda buat pada field di sebelahnya.
- i. Pada saat mengisi nama field , anda perlu menentukan nama field mana yang akan dijadikan **primary key**. Misalkan nama field NIM (posisi kursor dalam keadaan aktif di field name NIM) dijadikan sebagai primary key (biasanya field yang dijadikan primary key harus mengandung nilai yang **UNIQUE** dan bisa dijadikan acuan untuk nilai yang lain), maka langkahnya sebagai berikut:
	- 1. Pilih Field yang akan dijadikan primary key contoh: NIM.
	- 2. Pilih tab **Design**  $\rightarrow$  klik **Primary Key.**

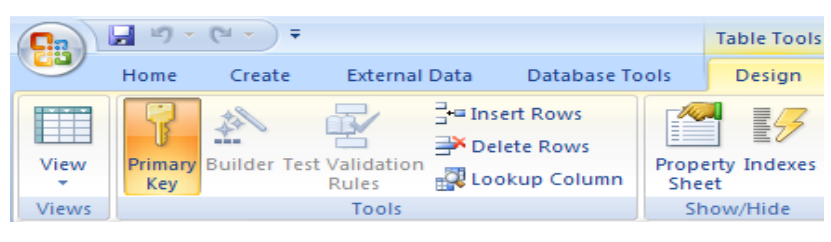

**Gambar 10.5** Ribbon primary key

j. Pada kotak **Field Properties**, terdapat beberapa pilihan yaitu:

#### **Tabel 10.2** Pilihan field properties

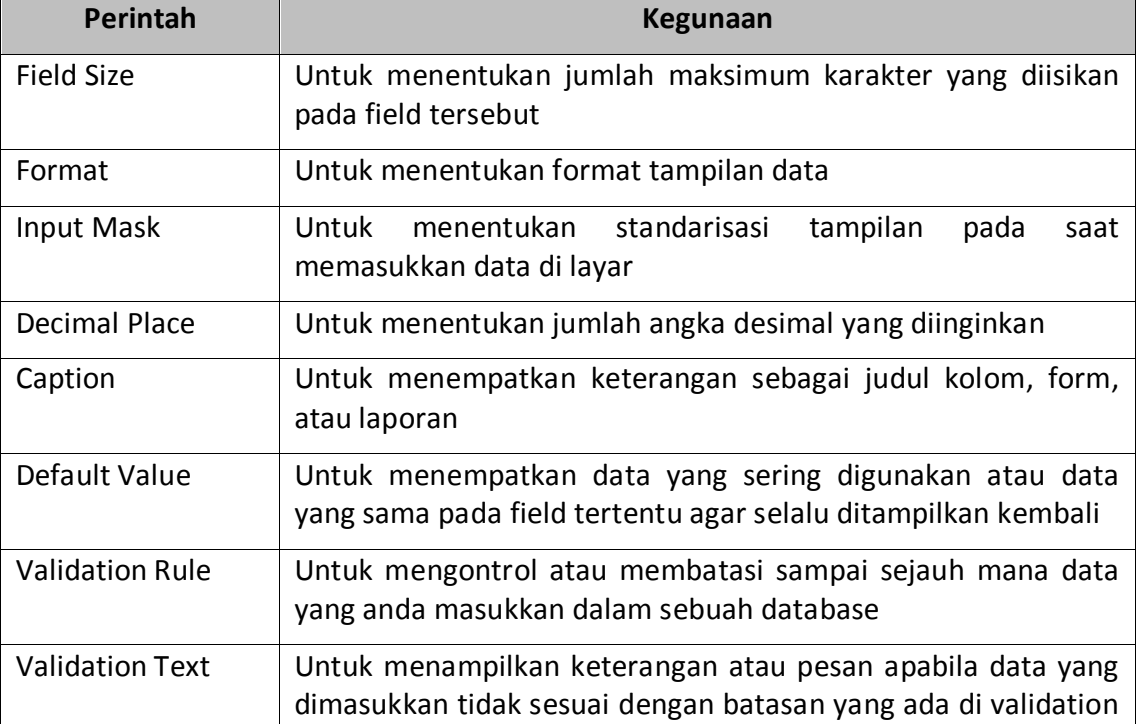

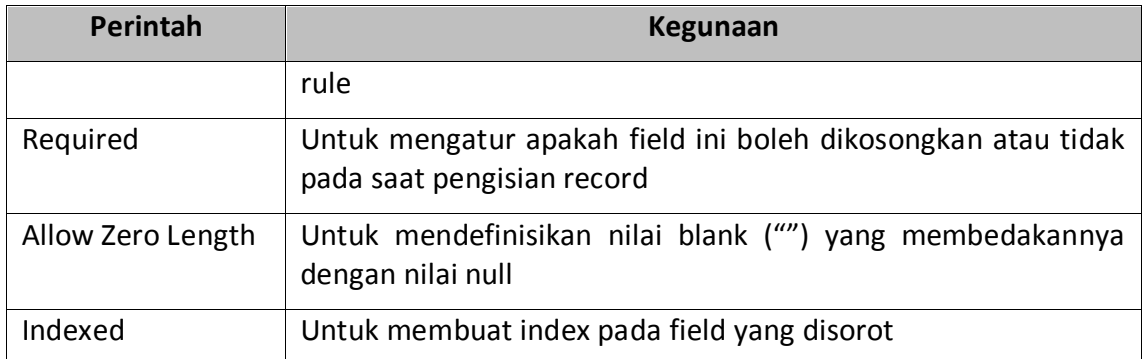

k. Setelah selesai membuat struktur tabel di atas, simpan struktur tabel tersebut.

# *Merancang Tabel dengan Entering Data*

Untuk membuat sebuah tabel baru, pengguna juga bisa menggunakan fasilitas **Entering Data** dengan langkah-langkah berikut ini:

a. Buka file database yang diinginkan, kemudian pada tab **Create** klik **Table**.

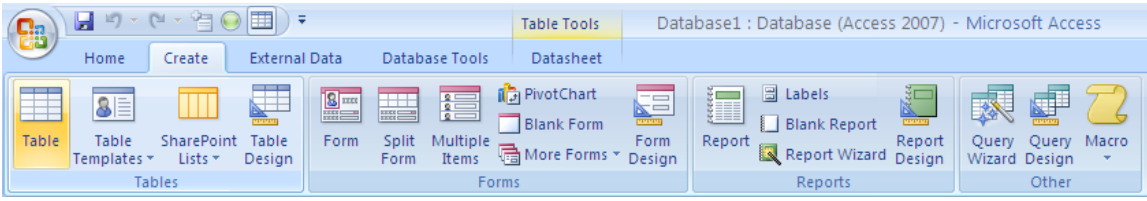

**Gambar 10.6** Tampilan tab create

| $\blacksquare$ 5 - 6 - 5 $\Theta$ $\boxplus$ ) $\bullet$<br>Create<br>Home                     | Database1 : Database (Access 2007) - Microsoft Access<br><b>Table Tools</b><br><b>External Data</b><br>Database Tools<br>Datasheet                                                                                                    | $\mathbb{R}$ $\times$ |
|------------------------------------------------------------------------------------------------|----------------------------------------------------------------------------------------------------|-----------------------|
| m<br>m<br><b>BF</b><br>Table<br>Table SharePoint Table<br>Templates * Lists * Design<br>Tables | <b>Contractor</b><br><b>E</b> Labels<br><b>B</b> <sub>J</sub> PivotChart<br>奥哈<br><b>FEE</b><br>$\begin{tabular}{ c c c c } \hline \textbf{B} & \textbf{m} \\ \hline \textbf{m} & \textbf{m} \\ \hline \textbf{m} & \textbf{m} \\ \hline \textbf{m} & \textbf{m} \\ \hline \textbf{m} & \textbf{m} \\ \hline \textbf{m} & \textbf{m} \\ \hline \textbf{m} & \textbf{m} \\ \hline \textbf{m} & \textbf{m} \\ \hline \textbf{m} & \textbf{m} \\ \hline \textbf{m} & \textbf{m} \\ \hline \textbf{m} & \textbf{m} \\ \hline \textbf{m} & \textbf{m} \\$<br>Blank Report<br>s<br>ᆸ<br><b>Blank Form</b><br>Form Split Multiple<br>Form Items More Forms * Design<br>Report Report Report Query Query Macro<br>Reports<br>Other<br>Forms |                       |
|                                                                                                | Security Warning Certain content in the database has been disabled<br>Options                                                                                                    |                       |
| All Tables                                                                                     | <b>Table1</b><br>$\bullet$ $\alpha$                                                                                                    |                       |
| Mahasiswa<br>$\hat{\mathbf{x}}$<br>Mahasiswa: Table                                            | ID<br>- Add New Field<br>米                                                                                                    |                       |
|                                                                                                | (New)                                                                                                    |                       |
| Table1<br>$\approx$<br>Table1 : Table                                                          |                                                                                                    |                       |
|                                                                                                |                                                                                                    |                       |
| <b>Datasheet View</b>                                                                          | Record: H < 1 of 1 > H +D \ \ No Filter Search<br>--                                                                                                    | Num Lock <b>ID</b> M  |

b. Secara otomatis akan timbul tampilan seperti ini:

**Gambar 10.7** Tampilan jendela kerja tabel kosong

c. Untuk mengganti nama field tersebut di atas, klik kanan kolom yang akan diganti. Kemudian pilih **Rename Column**. Untuk selanjutnya lakukan untuk menambah kolom dengan cara menekan tombol tab sehingga tampilannya seperti di bawah ini:

| 많                                     | Ы                 | $L) - (2 - \frac{3}{2})$                                           | 賱                                               | ) ∓                       |            |                                              |             | <b>Table Tools</b>                  |                        |                       |               |               |                                                     |   | Database1 : Database (Access 2007) - Microsoft Access |  |
|---------------------------------------|-------------------|--------------------------------------------------------------------|-------------------------------------------------|---------------------------|------------|----------------------------------------------|-------------|-------------------------------------|------------------------|-----------------------|---------------|---------------|-----------------------------------------------------|---|-------------------------------------------------------|--|
|                                       | Home              | Create                                                             |                                                 | <b>External Data</b>      |            | Database Tools                               |             | Datasheet                           |                        |                       |               |               |                                                     |   |                                                       |  |
| $\frac{1}{2}$<br>View<br><b>Views</b> | T<br>New<br>Field | E.<br>Add Existing Lookup<br>Fields                                | 黙<br>Column <b>T</b> Rename<br>Fields & Columns | insert<br><b>V</b> Delete |            | Data Type:<br>Format:<br>$\frac{9}{6}$<br>\$ |             | Formatting<br>$30.4 \times 10^{-3}$ | Data Type & Formatting | Unique<br>Is Required | 国信            | Relationships | 矚<br>Object<br>Dependencies<br><b>Relationships</b> |   |                                                       |  |
|                                       |                   | Security Warning Certain content in the database has been disabled |                                                 |                           |            |                                              |             |                                     | Options                |                       |               |               |                                                     |   |                                                       |  |
| All Tables                            |                   |                                                                    | $\Theta$<br>$\ll$                               | 围                         | Table1     |                                              |             |                                     |                        |                       |               |               |                                                     |   |                                                       |  |
| <b>Mahasiswa</b>                      |                   |                                                                    | 즛                                               |                           | <b>NIM</b> | ÷.                                           | <b>NAMA</b> | $\mathbf{v}$                        | <b>TGL LAHIR</b>       | $\mathbf{v}$          | <b>ALAMAT</b> | ÷             | <b>KOTA</b>                                         | ÷ | KODE POS $\rightarrow$                                |  |
| 睴                                     | Mahasiswa: Table  |                                                                    |                                                 | ⋇                         |            | (New)                                        |             |                                     |                        |                       |               |               |                                                     |   |                                                       |  |
| Table1                                |                   |                                                                    | 즛                                               |                           |            |                                              |             |                                     |                        |                       |               |               |                                                     |   |                                                       |  |
| 亜                                     | Table1 : Table    |                                                                    |                                                 |                           |            |                                              |             |                                     |                        |                       |               |               |                                                     |   |                                                       |  |

**Gambar 10.8** Jendela kerja tabel kosong setelah nama fieldnya diubah

## *Modifikasi Tabel*

Setelah merancang tabel terkadang ada suatu perubahan yang mengharuskan modifikasi pada tabel yang dibuat. Misalnya mengganti field, menambahkan atau menyisipkan field, ataupun menghapus field tersebut. Adapun bentuk modifikasi tabelnya adalah sebagai berikut:

- a. Memperbaiki nama field (Field Name)
- b. Memperbaiki jenis data (Data Type)
- c. Memindahkan letak field
- d. Menyisipkan/menambah field
- e. Menghapus Field

## *Memperbaiki Nama Field (Field Name)*

Cara memperbaiki nama field adalah sebagai berikut:

- a. Buka file tabel yang ingin diperbaiki, misalnya tabel mahasiswa.
- b. Pilih nama field yang akan diganti kemudin ketikkan nama field yang baru. Sebagai contoh ganti field TGL LAHIR dengan TANGGAL LAHIR.

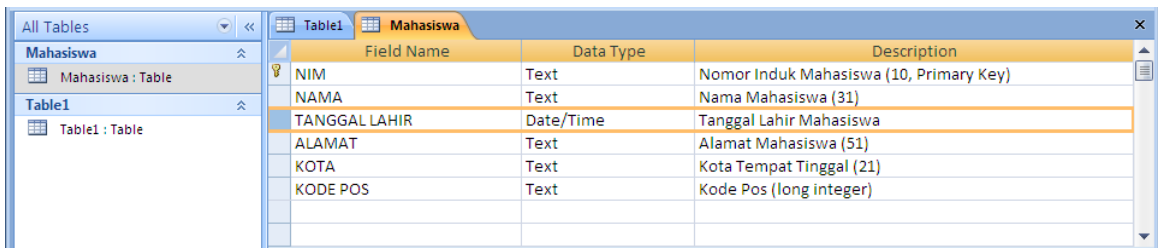

#### **Gambar 10.9** Tampilan field tanggal lahir

# *Memperbaiki Jenis Data (Data Type)*

Cara memperbaiki jenis data adalah sebagai berikut:

- a. Misalnya ganti data type Text dengan Number untuk field KODE POS.
- b. Aktifkan atau tempatkan kursor pada field KODE POS, lalu klik di bagian Data Type.
- c. Pilih tipe data Number
- d. Simpan kembali struktur tabel tersebut.

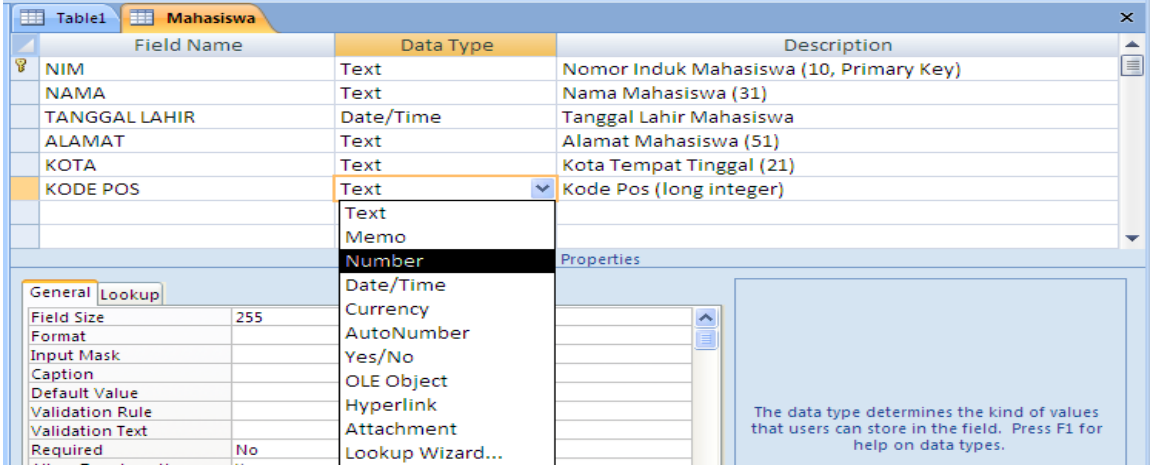

**Gambar 10.10** Tampilan jenis data kode pos

## *Memindahkan Letak Field*

Cara memindahkan letak field adalah sebagai berikut:

- a. Misal pindahkan letak field **KOTA** dan letakkan setelah field **KODE POS**.
- b. Aktifkan kursor pada field **KOTA** lalu klik.
- c. Tekan dan geser (drag dan drop) field **KOTA** lalu arahkan ke field **KODE POS** lalu lepas mousenya.
- d. Pindahkan kembali field **KOTA** ke tempatnya semula.
- e. Simpan kembali struktur tabel tersebut.

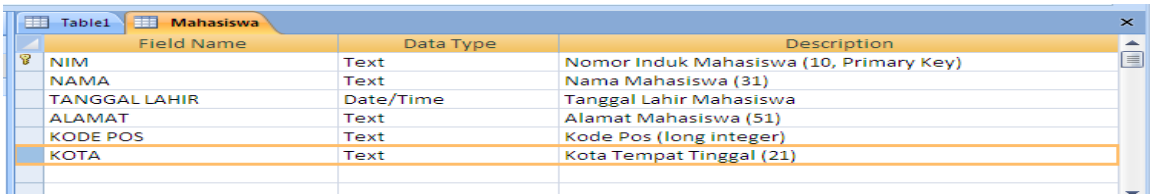

## **Gambar 10.11** Tampilan field kota setelah dipindahkan

# *Menyisipkan/Menambah Field*

Cara menambah atau menyisipkan field adalah sebagai berikut:

- a. Misal sisipkan field **JURUSAN**, dengan data fieldnya Text, sedangkan lebarnya 20 dan letakkan setelah field **NAMA**.
- b. Aktifkan/tempatkan kursor pada field **NAMA** lalu klik.
- c. Klik Insert Rows di tab **Design** atau klik kanan lau pilih Insert Rows.

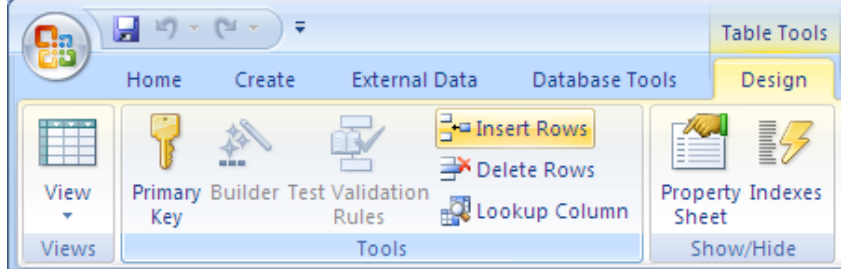

**Gambar 10.12** Tampilan insert rows

- d. Lalu ketik nama field **JURUSAN**.
- e. Simpan kembali struktur tabel tersebut.

| Æ | <b>Mahasiswa</b>     |           |                                         | $\times$ |
|---|----------------------|-----------|-----------------------------------------|----------|
|   | Field Name           | Data Type | Description                             |          |
| 요 | <b>NIM</b>           | Text      | Nomor Induk Mahasiswa (10, Primary Key) | EI       |
|   | <b>NAMA</b>          | Text      | Nama Mahasiswa (31)                     |          |
|   | <b>JURUSAN</b>       | Text      | Jurusan (20)                            |          |
|   | <b>TANGGAL LAHIR</b> | Date/Time | Tanggal Lahir Mahasiswa                 |          |
|   | <b>ALAMAT</b>        | Text      | Alamat Mahasiswa (51)                   |          |
|   | <b>KOTA</b>          | Text      | Kota Tempat Tinggal (21)                |          |
|   | <b>KODE POS</b>      | Number    | Kode Pos (long integer)                 |          |
|   |                      |           |                                         |          |

**Gambar 10.13** Struktur tabel setelah insert

## *Menghapus Field*

Cara menghapus field adalah sebagai berikut:

- a. Misal hapus field **TANGGAL LAHIR**.
- b. Aktifkan/tempatkan kursor pada filed **TANGGAL LAHIR** lalu klik.
- c. Klik **Delete Rows** di tab Design atau klik kanan lalu pilih Delete Rows.

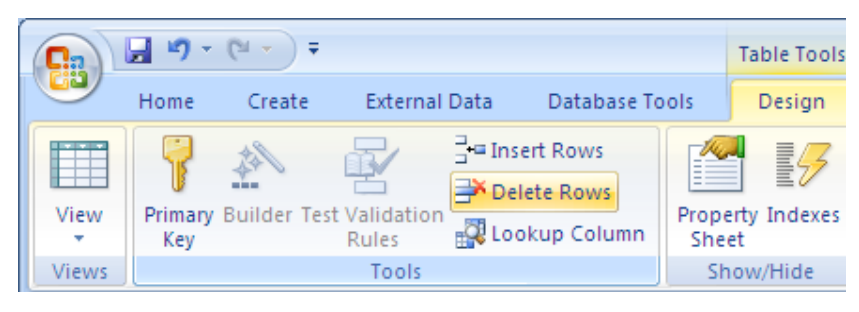

**Gambar 10.14** Tampilan delete rows

d. Simpan kembali struktur tabel tersebut.

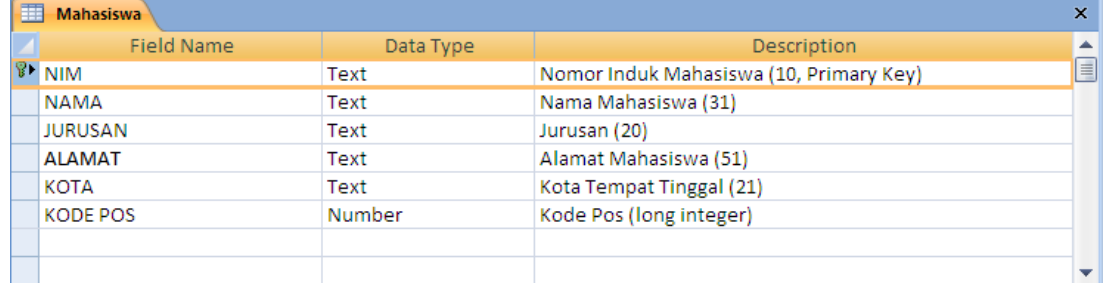

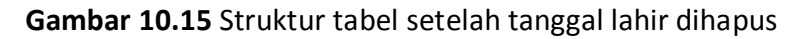

## *Mengubah dan mengatur Tampilan Tabel*

Setelah mempelajari tentang pengatursan field yaitu penanganan kolom,pada pembahasan kali ini akan dibahas bagaimana cara mengubah dan mengatur tampilan data (record) pada tabel, seperti:

- a. Mengubah ukuran data
	- 1. Mengubah Lebar Kolom
	- 2. Mengubah tinggi baris
- b. Menyisipkan/menambah data
- c. Menghapus Data

## *Mengubah Ukuran Data*

Seperti halnya field, data/record pun dapat diubah ukurannya, baik lebar kolom maupun tinggi baris data.

- a. Mengubah lebar kolom
	- 1. Aktifkan kolom yang akan diubah lebar kolomnya
	- 2. Masuk ke tab Home.

3. Klik tombol More yang ada di bagian Records lalu pilih Column Width atau klik kanan

pilih Column Width sehingga muncul:

| <b>a</b>         |                  | $\frac{1}{2}$ (r) $\sim$ (e) $\sim$ ) $\triangle$                  |                      |         |                              |                |                | <b>Table Tools</b> |                |    |                  |              |                  | Database1 : Database (Access 2007) - Microsoft Access |                             |               |                                |                         |   |                             |      |                        |
|------------------|------------------|--------------------------------------------------------------------|----------------------|---------|------------------------------|----------------|----------------|--------------------|----------------|----|------------------|--------------|------------------|-------------------------------------------------------|-----------------------------|---------------|--------------------------------|-------------------------|---|-----------------------------|------|------------------------|
|                  | Home             | Create                                                             | <b>External Data</b> |         |                              | Database Tools |                | Datasheet          |                |    |                  |              |                  |                                                       |                             |               |                                |                         |   |                             |      |                        |
| $\n  2\n$        |                  | & Cut                                                              |                      | Calibri |                              |                | $\frac{1}{11}$ |                    | 青青<br>眉        |    | 建建团              |              | િ                | New                                                   | $\Sigma$ Totals             |               | $\frac{A}{Z}$                  |                         |   | Vy Selection -              | â    | $\frac{ab}{b}$ Replace |
| View             | Paste            | lia Copy<br>Format Painter                                         |                      | $B$ $I$ | $\mathbf{U}$<br>$\mathbf{A}$ |                | 冊              | 囲、                 |                |    | ≣ ≣ 吵 -          |              | Refresh<br>All - | Save<br>X Delete ▼ More ▼                             |                             | Spelling      | $\frac{Z}{A}$<br>$\frac{A}{Z}$ | Filter                  |   | Advanced *<br>Toggle Filter | Find | → Go To *<br>Select v  |
| <b>Views</b>     |                  | Clipboard                                                          | 围.                   |         |                              |                | Font           |                    |                | 局. | <b>Rich Text</b> |              |                  | Records                                               | $\mathbb{R}^{\mathbb{Z}^2}$ |               | Add From Outlook               |                         |   |                             |      | Find                   |
|                  |                  | Security Warning Certain content in the database has been disabled |                      |         |                              |                |                |                    | Options        |    |                  |              |                  |                                                       | 醒                           |               |                                | Save As Outlook Contact |   |                             |      |                        |
|                  |                  |                                                                    |                      |         |                              |                |                |                    |                |    |                  |              |                  |                                                       | 汇                           | Row Height    |                                |                         |   |                             |      |                        |
| All Tables       |                  |                                                                    | $\Theta$<br>巜        | 用       | <b>Mahasiswa</b>             |                |                |                    |                |    |                  |              |                  |                                                       | 圓                           |               | Subdatasheet                   |                         | r |                             |      |                        |
| <b>Mahasiswa</b> |                  |                                                                    | $\lambda$            |         | <b>NIM</b>                   | v              | <b>NAMA</b>    | ٠                  | <b>JURUSAN</b> |    | ×                | TANGGAL LA - |                  | <b>ALAMAT</b>                                         |                             |               | <b>Hide Columns</b>            |                         |   | <b>Add New Field</b>        |      |                        |
| 噩                | Mahasiswa: Table |                                                                    |                      | $*$     |                              |                |                |                    |                |    |                  |              |                  |                                                       |                             |               | Unhide Columns                 |                         |   |                             |      |                        |
|                  |                  |                                                                    |                      |         |                              |                |                |                    |                |    |                  |              |                  |                                                       | ∎                           | <b>Freeze</b> |                                |                         |   |                             |      |                        |
|                  |                  |                                                                    |                      |         |                              |                |                |                    |                |    |                  |              |                  |                                                       |                             | Unfreeze      |                                |                         |   |                             |      |                        |
|                  |                  |                                                                    |                      |         |                              |                |                |                    |                |    |                  |              |                  |                                                       | 节                           |               | Column Width                   |                         |   |                             |      |                        |

**Gambar 10.15** Tampilan column width

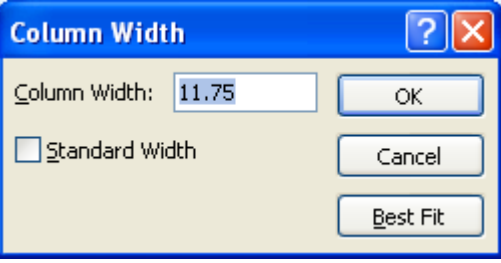

**Gambar 10.16** Isian column width

- 4. Pada kotak isian Column Width, isikan angkanya.
- 5. Klik OK.

Keterangan:

**Standar Width** : mengubah lebar kolom ke lebar kolom semula (standar)

**Best Fit** : mengubah lebar kolom sesuai dengan banyaknya karakter pada kolom data.

- b. Mengubah tinggi baris
	- 1. Aktifkan baris yang akan diubah tinggi barisnya.
	- 2. Masuk ke tab Home.
	- 3. Klik tombol **More** yang ada di bagian **Records** lalu pilih Row Height atau klik kanan pilih Row Height sehingga muncul :

| <b>Ga</b>            | Ы                | $\mathbb{E} \left[ \begin{array}{c} \mathbb{E} \left[ \begin{array}{ccc} \mathbb{E} \left[ \begin{array}{ccc} \mathbb{E} \left[ \begin{array}{ccc} \mathbb{E} \left[ \begin{array}{ccc} \mathbb{E} \left[ \begin{array}{ccc} \mathbb{E} \left[ \begin{array}{ccc} \mathbb{E} \left[ \begin{array}{ccc} \mathbb{E} \left[ \end{array} \right] \end{array} \right] & \mathbf{E} \end{array} \right] \end{array} \right] \end{array} \right. \end{array} \right. \end{array}$ |                                        |         |                     |                |             | <b>Table Tools</b> |                           |                   |                             | Database1 : Database (Access 2007) - Microsoft Access |   |                                                             |        |   |                             |               |                                       |
|----------------------|------------------|----------------------------------------------------------------------------------------------------|----------------------------------------|---------|---------------------|----------------|-------------|--------------------|---------------------------|-------------------|-----------------------------|-------------------------------------------------------|---|-------------------------------------------------------------|--------|---|-----------------------------|---------------|---------------------------------------|
|                      | Home             | Create                                                                                                    | External Data                          |         |                     | Database Tools |             | Datasheet          |                           |                   |                             |                                                       |   |                                                             |        |   |                             |               |                                       |
| $\mathbb{Z}$         |                  | & Cut<br>Lim Copy                                                                                                    |                                        | Calibri |                     |                | $+111$      | 冒                  | 眉<br>膏                    | 建建团               | $\overline{\mathbf{e}}$     | New<br>Save                                           |   | $rac{A}{Z}$<br>$\Sigma$ Totals<br>$\frac{Z}{A}$<br>Spelling |        |   | V Selection -<br>Advanced * | Â             | $\frac{ab}{4ac}$ Replace<br>→ Go To * |
| View<br>$\mathbf{v}$ | Paste            | Format Painter                                                                                                    |                                        | $B$ $I$ | $u$<br>$\mathbf{A}$ |                | 冊<br>◆      | <b>IBI</b> -       |                           | 巨目 <sup>®2、</sup> | Refresh<br>All <sup>*</sup> | X Delete - More -                                     |   | $\frac{A}{7}$                                               | Filter |   | Toggle Filter               | Find          | Relect *                              |
| <b>Views</b>         |                  | Clipboard                                                                                                    | 围.                                     |         |                     |                | Font        |                    | $\overline{\mathbb{Q}}$ . | <b>Rich Text</b>  |                             | Records                                               | 曾 | Add From Outlook                                            |        |   |                             |               | Find                                  |
|                      |                  | Security Warning Certain content in the database has been disabled                                                                                                    |                                        |         |                     |                |             |                    | Options                   |                   |                             |                                                       | 望 | Save As Outlook Contact                                     |        |   |                             |               |                                       |
|                      |                  |                                                                                                    |                                        |         |                     |                |             |                    |                           |                   |                             |                                                       | 缸 | Row Height                                                  |        |   |                             |               |                                       |
| All Tables           |                  |                                                                                                    | $\left( \bigtriangledown \right)$<br>巜 | 噩       | <b>Mahasiswa</b>    |                |             |                    |                           |                   |                             |                                                       | 鳳 | Subdatasheet                                                |        | ١ |                             |               |                                       |
| <b>Mahasiswa</b>     |                  |                                                                                                    | 交                                      |         | <b>NIM</b>          | ÷              | <b>NAMA</b> | ٠                  | <b>JURUSAN</b>            | TANGGAL LA -      |                             | <b>ALAMAT</b>                                         |   | <b>Hide Columns</b>                                         |        |   |                             | Add New Field |                                       |
| m                    | Mahasiswa: Table |                                                                                                    |                                        | ⋇       |                     |                |             |                    |                           |                   |                             |                                                       |   | Unhide Columns                                              |        |   |                             |               |                                       |
|                      |                  |                                                                                                    |                                        |         |                     |                |             |                    |                           |                   |                             |                                                       | 囯 | Freeze                                                      |        |   |                             |               |                                       |
|                      |                  |                                                                                                    |                                        |         |                     |                |             |                    |                           |                   |                             |                                                       |   | Unfreeze                                                    |        |   |                             |               |                                       |
|                      |                  |                                                                                                    |                                        |         |                     |                |             |                    |                           |                   |                             |                                                       | Ħ | Column Width                                                |        |   |                             |               |                                       |

**Gambar 10.17** Tampilan row height

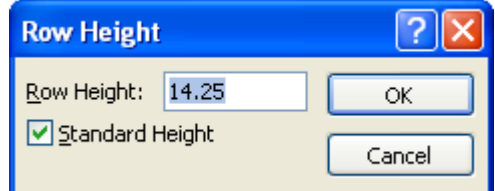

**Gambar 10.18** Isian row height

- 4. Pada kotak isian **Row Height**, isikan angkanya.
- 5. Klik **OK**.

## *Menambah / Menyisipkan Data*

Penyisipan data/record berarti penambahan jumlah data yang telah ada. Data baru akan selalu tampil setelah data terakhir. Untuk menyisipkan data/record langkahnya sebagai berikut:

- a. Pilih dan klik baris data/record yang akan anda sisipkan.
- b. Masuk ke tab Home.
- c. Klik tombol New yang ada pada bagian Records atau klik kanan lalu pilih New Record.

|                                        | $\mathbb{E}[\mathbf{y} - \mathbf{y} - \mathbf{y}]$ |                                                  | <b>Table Tools</b> |                  |                         |                       | Database1 : Database (Access 2007) - Microsoft Access |                                |                                                                     |      | E<br><b>STEP</b>                            |
|----------------------------------------|----------------------------------------------------|--------------------------------------------------|--------------------|------------------|-------------------------|-----------------------|-------------------------------------------------------|--------------------------------|---------------------------------------------------------------------|------|---------------------------------------------|
| $\begin{pmatrix} 0 \\ 0 \end{pmatrix}$ | Home                                               | <b>External Data</b><br>Create<br>Database Tools |                    | Datasheet        |                         |                       |                                                       |                                |                                                                     |      |                                             |
| $\not\triangle$                        | $\mathbb{Z}$<br>咱                                  | Calibri<br>11<br>트                               | ≣<br>≣             | ŧ<br>疆           | $\overline{\mathbf{c}}$ | New<br>save           | $\Sigma$ Totals<br>Spelling                           | $\frac{A}{Z}$<br>$\frac{Z}{A}$ | $\mathbb Z$ Selection $\overline{\phantom{a}}$<br><b>T</b> Advanced |      | $a01$ Replace<br>$\Rightarrow$ Go To $\neq$ |
| View<br>$\mathbf{v}$                   | Paste<br>÷                                         | 冊<br>В                                           |                    |                  | Refresh<br>All -        | X Delete ▼ III More ▼ |                                                       | Filter<br>$\frac{A}{Z}$        | Y Toggle Filter                                                     | Find | a Select ▼                                  |
| <b>Views</b>                           | Clipboard <sup>5</sup>                             | Font                                             | 同                  | <b>Rich Text</b> |                         | Records               |                                                       |                                | Sort & Filter                                                       |      | Find                                        |

**Gambar 10.19** Tampilan new record

## *Menghapus Data*

Untuk menghapus data yang tidak diperlukan lagi, langkahnya sebagai berikut:

- a. Pilih dan klik baris data/record yang akan anda hapus.
- b. Masuk ke tab Home.
- c. Klik tombol Delete yang ada pada bagian Records atau klik kanan lalu pilih Delete Record.

|                   | $\mathbb{E}[\mathbf{1} \times \mathbb{R}^d \times \mathbf{1}] = \mathbf{1}$ |                                                         | <b>Table Tools</b> |                  |                           | Database1 : Database (Access 2007) - Microsoft Access |                                                                             | . O                                         |
|-------------------|-----------------------------------------------------------------------------|---------------------------------------------------------|--------------------|------------------|---------------------------|-------------------------------------------------------|-----------------------------------------------------------------------------|---------------------------------------------|
| <b>Ca</b>         | Home                                                                        | <b>External Data</b><br><b>Database Tools</b><br>Create |                    | <b>Datasheet</b> | New (blank) record        |                                                       |                                                                             |                                             |
| $\n  2\n$<br>View | <b>CONTRACT</b><br>$\mathcal{U}$<br>咱<br>Paste                              | 트<br>Calibri<br>冊<br>$\mathbb H$ .<br>B                 | 름                  | ŧ<br>繥           | $\mathbf{c}_2$<br>Refresh | $\Sigma$ Totals<br>New<br>Spelling<br>save            | $\frac{A}{Z}$<br>V Selection ~<br>$\frac{Z}{A}$<br>Tal Advanced ~<br>Filter | $\frac{a}{2a}$ Replace<br>→ Go To *<br>Find |
| $\mathbf{v}$      | ×.                                                                          |                                                         |                    |                  | All ·                     | X Delete v HMore v                                    | Y Toggle Filter<br>$\frac{A}{Z}$                                            | W Select *                                  |
| <b>Views</b>      | Clipboard <sup>5</sup>                                                      | Font                                                    | 局.                 | <b>Rich Text</b> |                           | Records                                               | Sort & Filter                                                               | Find                                        |

**Tampilan 10.20** Tampilan delete record

#### *Mengurut Data (Data Sort)*

Anda dapat mengurut data dengan cara yang relatif cepat dan singkat, baik diurutkan berdasarkan Ascending (menaik) maupun Descending (menurun). Misal urutkan data berdasarkan **NAMA** secara Ascending, langkahnya sebagai berikut:

- a. Pilih dan klik kolom **NAMA** sehingga isi kolom **NAMA** akan terseleksi.
- b. Masuk tab **Home**.
- c. Klik tombol **Ascending** pada bagian **Sort & Filter**.

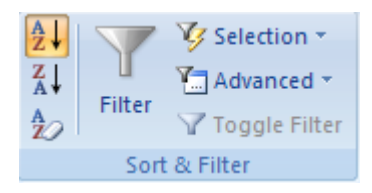

**Gambar 10.21** Tampilan sort ascending

Untuk mengurutkan data secara descending langkahnya hampir sama dengan ascending, hanya tombolnya yang berbeda.

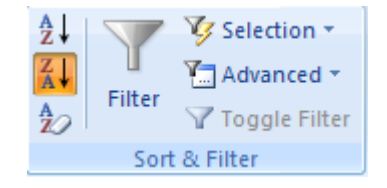

**Gambar 10.22** Tampilan sort descending

# *Menentukan Tampilan Input Data (Input Mask)*

Input Mask digunakan untuk mengontrol sejauh mana data dimasukkan. Namun jika Anda menginginkan data Anda ditampilkan apa adanya saat dimasukkan, Anda tidak perlu menggunakan dan mengatur properti Input Mask.

Misalkan Anda ingin memasukkan data **GA-001-0** pada kolom/field **KODE**, maka pada kotak isian **Input Mask** Anda ketik **LL-000-0**. Artinya data yang dapat Anda masukkan adalah :

- a. **LL** : dua karakter pertama harus berbentuk Label
- b. **000** : tiga karakter kedua, harus berbentuk Angka
- c. **0** : satu karakter terakhir, harus berbentuk Angka

Di luar ketentuan itu, pada saat Anda memasukkan data pada kolom KODE, tidak dapat memasukkan data.

|                            | <b>Field Properties</b> |   |
|----------------------------|-------------------------|---|
| General Lookup             |                         |   |
| <b>Field Size</b>          | 255                     | ۰ |
| Format                     |                         |   |
| <b>Input Mask</b>          | LL\-000\-0<br>          |   |
| Caption                    |                         |   |
| Default Value              |                         |   |
| <b>Validation Rule</b>     |                         |   |
| <b>Validation Text</b>     |                         |   |
| Required                   | No                      |   |
| Allow Zero Length          | Yes                     |   |
| Indexed                    | No                      |   |
| <b>Unicode Compression</b> | Yes                     |   |
| <b>IME</b> Mode            | No Control              |   |
| <b>IME Sentence Mode</b>   | None                    |   |
| <b>Smart Tags</b>          |                         | ÷ |

Gambar 11.4 Properti Input Mask pada field Text

#### *Menentukan Validasi Masukan Data (Validation Rule)*

Misalnya Anda ingin menambahkan/memasukkan data pada field NILAI UTS dengan validasi Nilai yang diperbolehkan masuk **antara 0 sampai 100**. Untuk menambahkan atau memasukan data dengan validasi tersebut, ikuti langkah – langkah berikut ini :

- a. Pastikan modus tampilan Access 2007 Anda dalam modus desain, sehingga akan muncul kotak dialog desain
- b. Pilih field yang akan Anda atur, yaitu NILAI UTS

| $\rightarrow$ |   | 围<br>Table1                                |                   |                         |   |                                                                    | $\times$ |
|---------------|---|--------------------------------------------|-------------------|-------------------------|---|--------------------------------------------------------------------|----------|
|               |   | <b>Field Name</b>                          |                   | Data Type               |   | Description                                                        | ۸        |
|               | P | <b>NIM</b>                                 |                   | Text                    |   |                                                                    | E        |
|               |   | <b>NAMA</b>                                |                   | Text                    |   |                                                                    |          |
|               |   | <b>JURUSAN</b>                             |                   | Text                    |   |                                                                    |          |
|               |   | <b>NILAI UTS</b>                           |                   | Number                  |   |                                                                    |          |
|               |   | <b>NILAI UAS</b>                           |                   | Number                  |   |                                                                    |          |
|               |   | <b>NILAI AKHIR</b>                         |                   | Number                  |   |                                                                    |          |
|               |   |                                            |                   |                         |   |                                                                    |          |
|               |   |                                            |                   | <b>Field Properties</b> |   |                                                                    |          |
| Pane          |   | General Lookup                             |                   |                         |   |                                                                    |          |
| Navigation    |   | <b>Field Size</b>                          | Long Integer      |                         |   |                                                                    |          |
|               |   | Format                                     |                   |                         |   |                                                                    |          |
|               |   | <b>Decimal Places</b>                      | Auto              |                         |   |                                                                    |          |
|               |   | <b>Input Mask</b>                          |                   |                         |   |                                                                    |          |
|               |   | Caption                                    |                   |                         |   |                                                                    |          |
|               |   | Default Value                              | O                 |                         |   | An expression that limits the values that can                      |          |
|               |   | <b>Validation Rule</b>                     | Between 0 And 100 |                         | П | be entered in the field. Press F1 for help on<br>validation rules. |          |
|               |   | <b>Validation Text</b>                     |                   |                         |   |                                                                    |          |
|               |   | Required                                   | No                |                         |   |                                                                    |          |
|               |   | Indexed                                    | No                |                         |   |                                                                    |          |
|               |   | <b>Smart Tags</b>                          |                   |                         |   |                                                                    |          |
|               |   | <b>Text Align</b>                          | General           |                         |   |                                                                    |          |
|               |   |                                            |                   |                         |   |                                                                    |          |
|               |   |                                            |                   |                         |   |                                                                    |          |
|               |   | Design view. F6 = Switch panes. F1 = Help. |                   |                         |   | □ 曲 曲 丝                                                            |          |

Gambar 11.10 Properti Validation Rule

c. Klik kotak isian **Validation Rule** pada Field Properties, lalu ketik :

#### **Between 0 And 100** atau **<=100**

#### **Catatan :**

Selain cara di atas, Anda juga dapat melakukan dengan langkah – langkah sebagai berikut :

a. Klik tombol kontrol di sebelah kanan properti Validation Rule, sehingga akan muncul kotak dialog **Expression Builder**

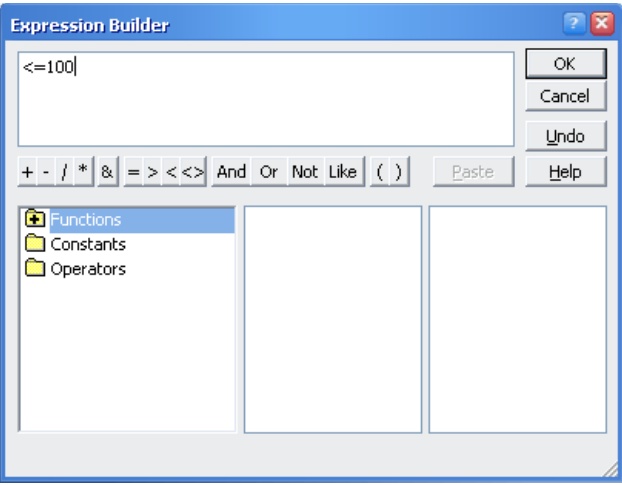

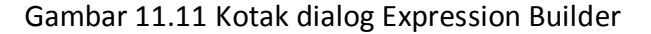

- b. Pada kotak isian, ketik rumus : **Between 0 And 100** atau <=100
- c. Tekan tombol **OK**

Berikut di bawah ini adalah contoh – contoh kasus masukan data **Validation Rule** pada Field Properties :

#### **a. Contoh-1 (Operator OR)**

Misalkan terdapat field KELAS, berikan validasi sebagai berikut: Data yang boleh masuk hanya **"1", "2"** dan **"3"** saja. Penyelesaian: Pada Field Properties, untuk field KELAS isi Validation Rule : **1 or 2 or 3**

#### **b. Contoh-2 (Fungsi LEFT)**

- 1. Misalkan terdapat field NIM, berikan validasi sebagai berikut : NIM harus diawali dengan **MP/KP/AP/SE** dan **6** digit terakhir harus berupa angka
- 2. Penyelesaian :

Pada Field Properties, untuk field NIM isi :

- a) Input Mask: **LL999999**
- b) Validation Rule:

LEFT([NIM],2)="MP" OR LEFT([NIM],2)="KP" OR LEFT([NIM],2)="AP" OR LEFT([NIM],2)="SE"

#### **c. Contoh-3 (Fungsi MID)**

1. Misalkan terdapat field KODE, berikan validasi sebagai berikut :

Susunan dari KODE adalah **XX-Y-ZZZ**, dimana :

- a) **XX** =Tahun Pembelian VCD
- b) **Y** = Jenis VCD
- c) **ZZZ** = Nomor Urut VCD

Jenis VCD hanya boleh diisi dengan huruf :

- a) **A**= Untuk film Action
- b) **C**= Untuk film Komedi
- c) **D**= Untuk film Drama
- d) **K**= Untuk film Kartun

Tahun Pembelian dan Nomor Urut VCD harus berupa angka.

2. Penyelesaian :

Pada Field Properties, untuk field KODE isi :

a) Input Mask: **99-L-999**

b) Validation Rule:

**MID(\*KODE+,3,1)="A" OR MID(\*KODE+,3,1)="C" OR**  $MID([KODE], 3, 1) = "D" OR MID([KODE], 3, 1) = "K"$ 

# *Validation Text*

Validation Text digunakan untuk memberikan pesan kesalahan pada Validation Rule saat Anda memasukkan/menambahkan data yang tidak sesuai dengan batasan yang telah dibuat pada Validation Rule.

Contoh kasus :

- a. Misalkan pada filed NILAI UTS, nilai yang dimasukkan adalah antara **0 sampai 100**
- b. Jika Anda memasukkan angka di luar batas tersebut, berikan pesan kesalahan **"Anda**

#### **salah memasukkan data, silakan ulangi lagi"**

Penyelesaian :

Pada Field Properties, untuk field NILAI UTS isi :

- a. Validation Rule : **<=100**
- b. Validation Text : **Anda salah memasukkan data, silakan ulangi lagi**

## *Latihan Bab Xa*

Buatlah tabel dengan nama **KERETA** yang mempunyai struktur sebagai berikut :

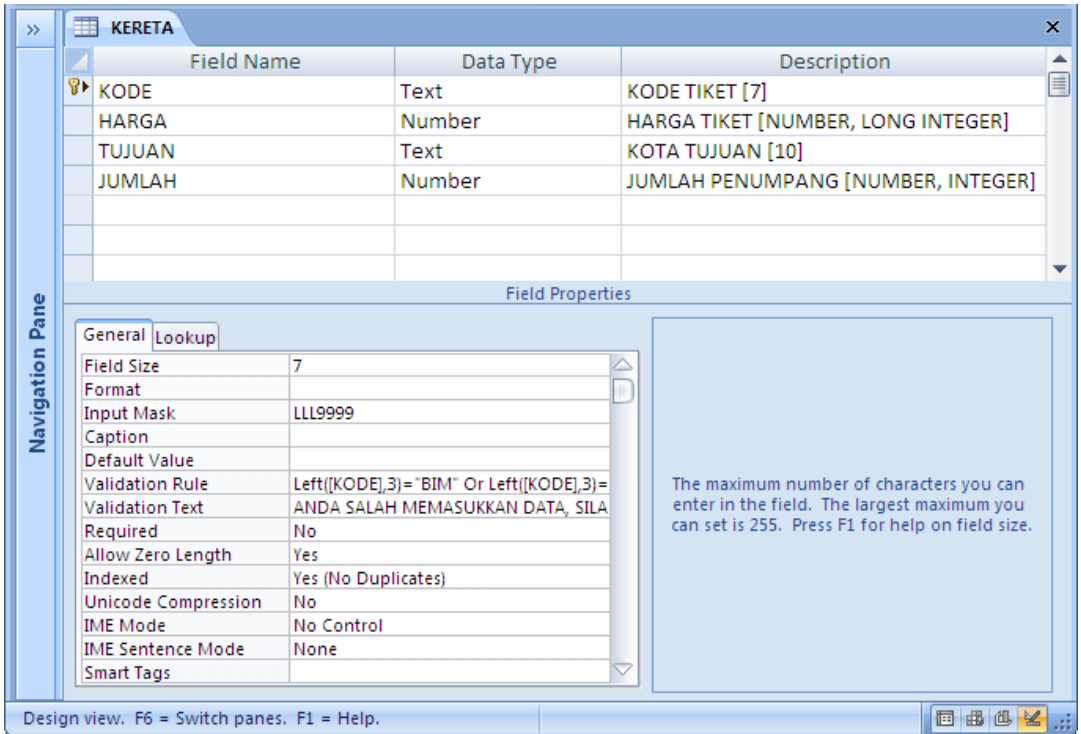

#### **Ketentuan :**

- 1. Gunakan field **KODE** sebagai primary key
- 2. Pada field **KODE** berikan validasi sebagai berikut :
	- a. **KODE** harus diawali dengan **BIN / SEN / MUT / EKO** dan **4** digit terakhir harus berupa **angka**
	- b. Bila data yang dimasukkan selain di atas, berikan peringatan :

#### **Anda salah memasukkan data, silahkan ulangi lagi!**

- 3. Pada Field **TUJUAN**, gunakan **Lookup** untuk membuat tombol pilihan Combo Box/List Box pada Field Properties. Adapun data – datanya, antara lain :
	- a. BANDUNG
	- b. SEMARANG
	- c. YOGYAKARTA
	- d. SURABAYA

#### **Penyelesaian :**

- 1. Klik ribbon **create - Table Design**
- 2. Isikan Nama Field, Type dan Description satu per-satu seperti pada gambar di atas
- 3. Pada field **KODE**, klik toolbar *Primary Key*
- 4. Pada Field Properties :

Untuk field **KODE**, isilah :

- a. Input Mask : **LLL9999**
- b. Validation Rule : **LEFT([KODE],3)="BIM" OR LEFT([KODE],3)="SEN"** 
	- **OR LEFT([KODE],3)="MUT" OR LEFT([KODE],3)="EKO"**
- c. Validation Text : **ANDA SALAH MEMASUKKAN DATA, SILAHKAN ULANGI LAGI!!**

Untuk field **TUJUAN**, klik tab **LOOKUP**, lalu isilah :

- a. Display Control : **Combo Box** atau **List Box**
- b. Row Source Type : **Value List**
- c. Row Source :

#### **"BANDUNG";"SEMARANG";"YOGYAKARTA";SURABAYA**

- 5. Simpan struktur di atas, dengan klik ribbon office**, Save.** Pada **Table Name,** ketik nama filenya **KERETA** lalu klik tombol **OK**
- 6. Untuk mengisi atau memasukkan data datanya, klik ribbon **Home – View – Datasheet View**
- 7. Kemudian isikan data berikut di bawah ini :

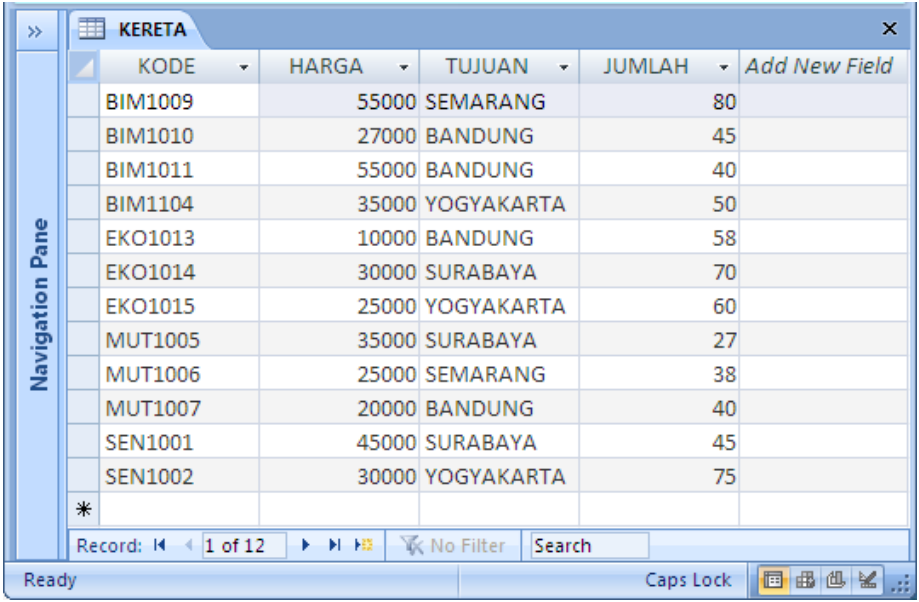

# *Latihan Bab Xb*

Buatlah **database** dengan nama **akademik**, kemudian buat tabel mahasiswa dengan data yang diinputkan dibawah ini :

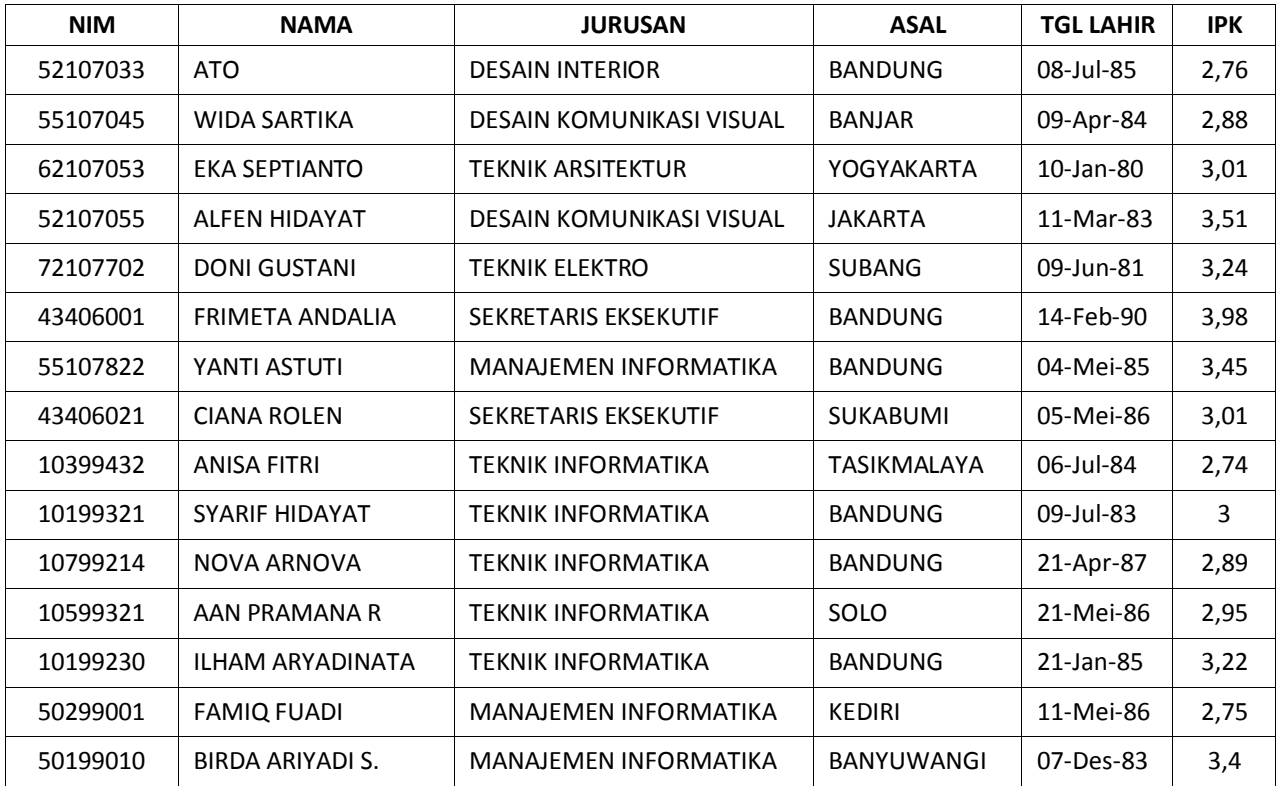

Kemudian Anda buatkan **Query Wizard** dari tabel diatas. Langkah-langkah membuat Query dengan **Query Wizard** adalah sebagai berikut :

1. Buka File Database yang dimiliki, kemudian pilih Toolbar **Create** kemudian klik **Query Wizard**

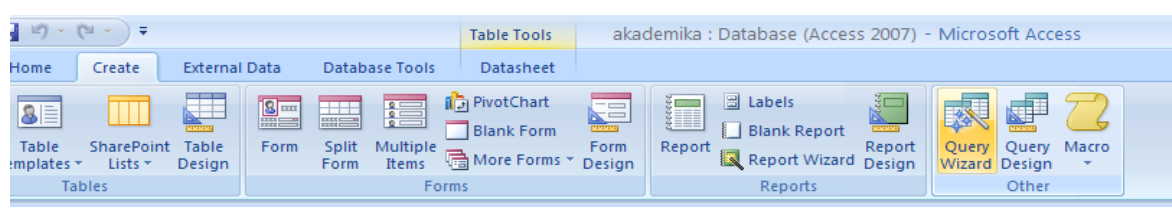

2. Kemudian akan muncul kotak **New Query**, lalu pilih **Simple Query Wizard**, klik **OK**.

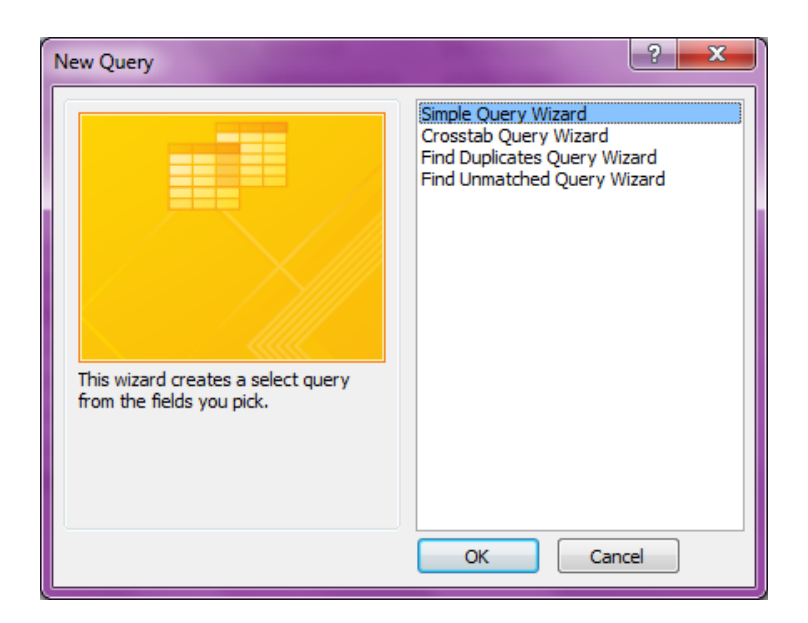

- 3. Kemudian pilih tabel yang diperlukan pada pilihan **Tabel / Query**
- 4. Keterangan :

Klik **>** untuk memilih field yang diperlukan dalam Query.

Klik **<** untuk membatalkan.

Klik **>>** jika memerlukan semua Field yang ada.

5. Pilih Field **NIM**, **Nama** dan **IPK**. Kemudian Klik **Next**

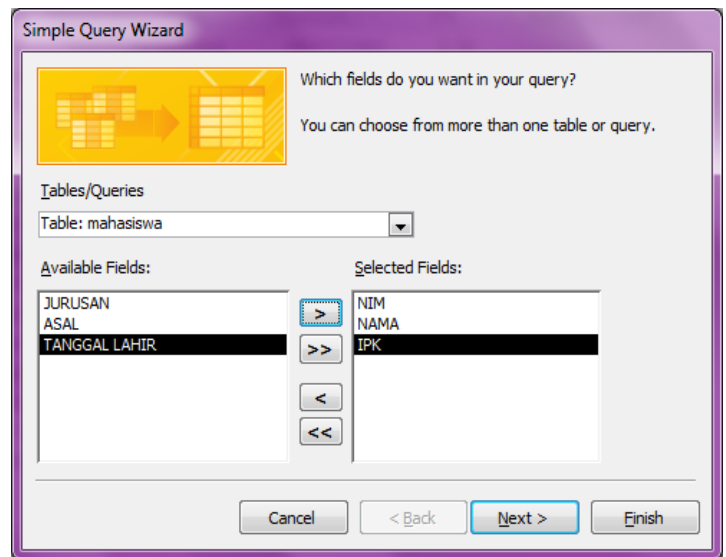

6. Kemudian klik **Next**, muncul jendela baru kemudian beri nama pada Query yang telah dibuat dengan nama **mahasiswa Query** dan pilih **Open The Query to View Information**

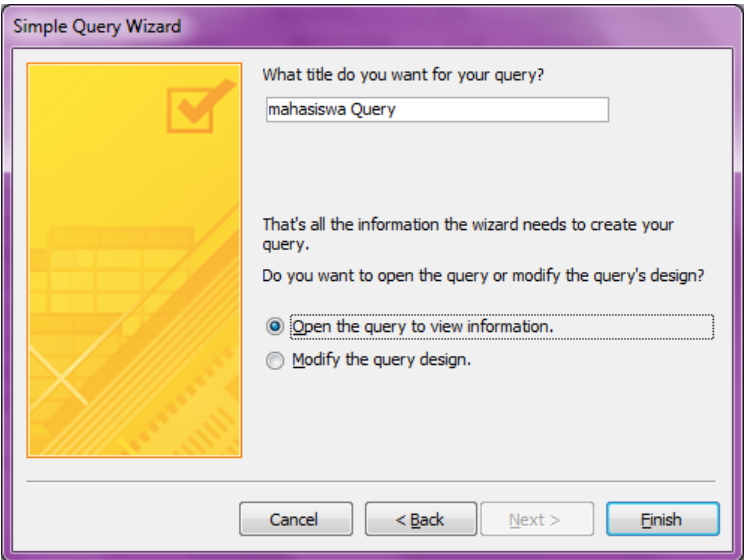

7. Klik **Finish**. Maka hasilnya adalah sebagai berikut :

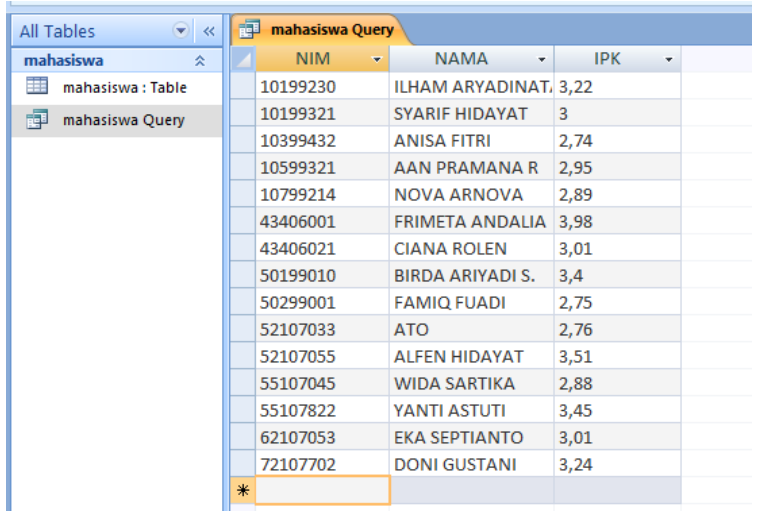